### *CAFS IS THE TECHNOLOGY SOLUTION FOR*

- *7(A) LOANS*
- *504 LOANS*
- *COMMUNITY*
- *ADVANTAGE*
- *DISASTER LOANS*
- *LINC*
- *MICRO LOANS*
- *SURETY BONDS*

# Capital Access Financial Systems (CAFS)

# **Partner Instructions** *SBA One enrollment*

#### **SETTING UP AN AGREEMENT**

**Contact your district office. To find the nearest district office use https://www.sba.gov/tool s/localassistance/districtoffices**

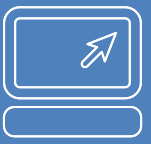

#### **ASSISTANCE WITH A LOAN APPLICATION**

CAFS is accessed via the production URL at [https://caweb.sba.gov](https://caweb.sba.gov/) and the test URL at [https://catweb2.sba.gov](https://catweb2.sba.gov/). If you have questions, contact [CAFS@SBA.gov.](mailto:CAFS@SBA.gov) The instructions below explain how to enroll in SBA One. **Prerequisite(s): CLS account.**

- **[CAFS@SBA.gov](mailto:CAFS@SBA.gov)  for ETRAN applications**
- **[SBA.One@bnymell](mailto:SBA.One@bnymellon.com) [on.com](mailto:SBA.One@bnymellon.com) for SBA One applications**

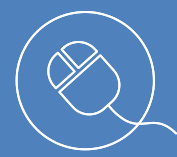

- i. Select "Electronic Lending- Origination (ETRAN)", check "Update", and enter the agreement level location id (NOTE: LSPs should enter lender location ids)
- ii. Select "Partner Information Management System (PIMS)", check "View", and enter the agreement level location id (NOTE: LSPs should enter lender location ids)
- iii. Select "SBA One" and enter the agreement level location id (NOTE: LSPs should enter lender location ids)
- b. Service Loans in SBA One
	- i. Select "Electronic Lending- Servicing (ETRAN)", check "Update", and enter the agreement level location id (NOTE: LSPs should enter lender location ids)
	- ii. Select "Partner Information Management System (PIMS)", check "View", and enter the agreement level location id (NOTE: LSPs should enter lender location ids)
	- iii. Select "SBA One" and enter the agreement level location id (NOTE: LSPs should enter lender location ids)
- c. PARRiS
- 5. You will receive an email that the account has been updated. THIS IS NOT AN APPROVAL FOR ACCESS.
- 6. After the access is approved by the AO (they will have 48 hours from your request), Program Office and the CLS security team, you will receive an email from [cls@sba.gov.](mailto:cls@sba.gov)

#### **WEBSITES** PRODUCTION: [https://caweb.sba.gov](https://caweb.sba.gov/)

TEST: [https://catweb2.sba.gov.](https://catweb2.sba.gov/)

- 1. Go to the production or test URL.
- 2. Log into the system.
- 3. At the top right, select the person icon (see below).

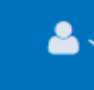

- 4. Select "Request Access to CAFS Systems"
	- a. Click on "Originate Loans in SBA One

## **After you have been set up for SBA One in CLS, you will enroll in the SBA One Portal. The SBA One portal is an integrated portal managed in collaboration with Colson.**

- 1. Go to the production or test URL.
- 2. Log into the system.
- 3. Select "Loans" on the navigation bar and click on SBA One. You will be redirected to the SBA One portal site.
- 4. Select "Ok" after reading the warning banner.
- 5. Re-enter your CLS password and click "Sign In".
- 6. On the opening page, select "Settings" at the top of the page.
- 7. Select "User Enrollment" on the settings page.

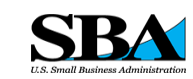